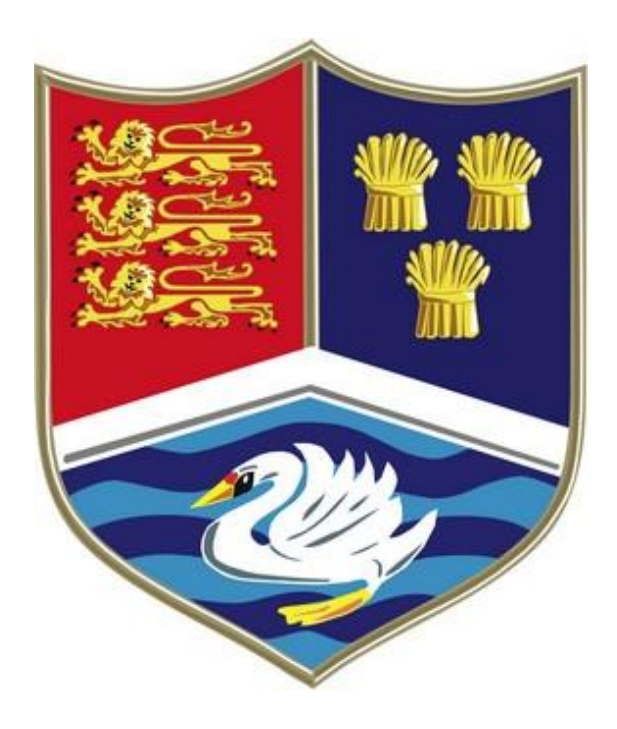

# **On-line Reporting SIMS Learning Gateway (SLG) Track my child**

# **User Guide for Parents**

### **Introduction**

Welcome to Christleton High School's SIMS Learning Gateway (SLG).

SIMS Learning Gateway is a web-based system enabling you to access your child's data, via the internet.

Initially, the data available will include information about:

- basic student record
- attendance
- assessment levels
- timetable
- homework tracker

As we develop the system, we plan to add new features, providing you with more information about your child's education.

*Please note that in this guide, any personal details of a student or parent have been 'Censored' in order to comply with the Data Protection Act.* 

We hope that you will find this guide useful and would welcome any feedback. Please email comments and suggestions to [slg@christletonhigh.co.uk.](mailto:slg@christletonhigh.co.uk)

#### **Password Security**

Please ensure that your username and password are only known to yourself and are kept in a secure place.

It is **important** that you always keep your individual user name and password confidential and they should **never** be shared.

As soon as you are issued with a password please can you login as soon as possible, as the password will expire after a few months.

**If you are experiencing any problems, please email**  [slg@christletonhigh.co.uk](mailto:slg@christletonhigh.co.uk)

## **Getting Started**

Visit the school website [www.christletonhigh.co.uk](http://www.christletonhigh.co.uk/)

Click on Parents/Track my child - Sims Learning Gateway

You will then be asked to log on as shown below:

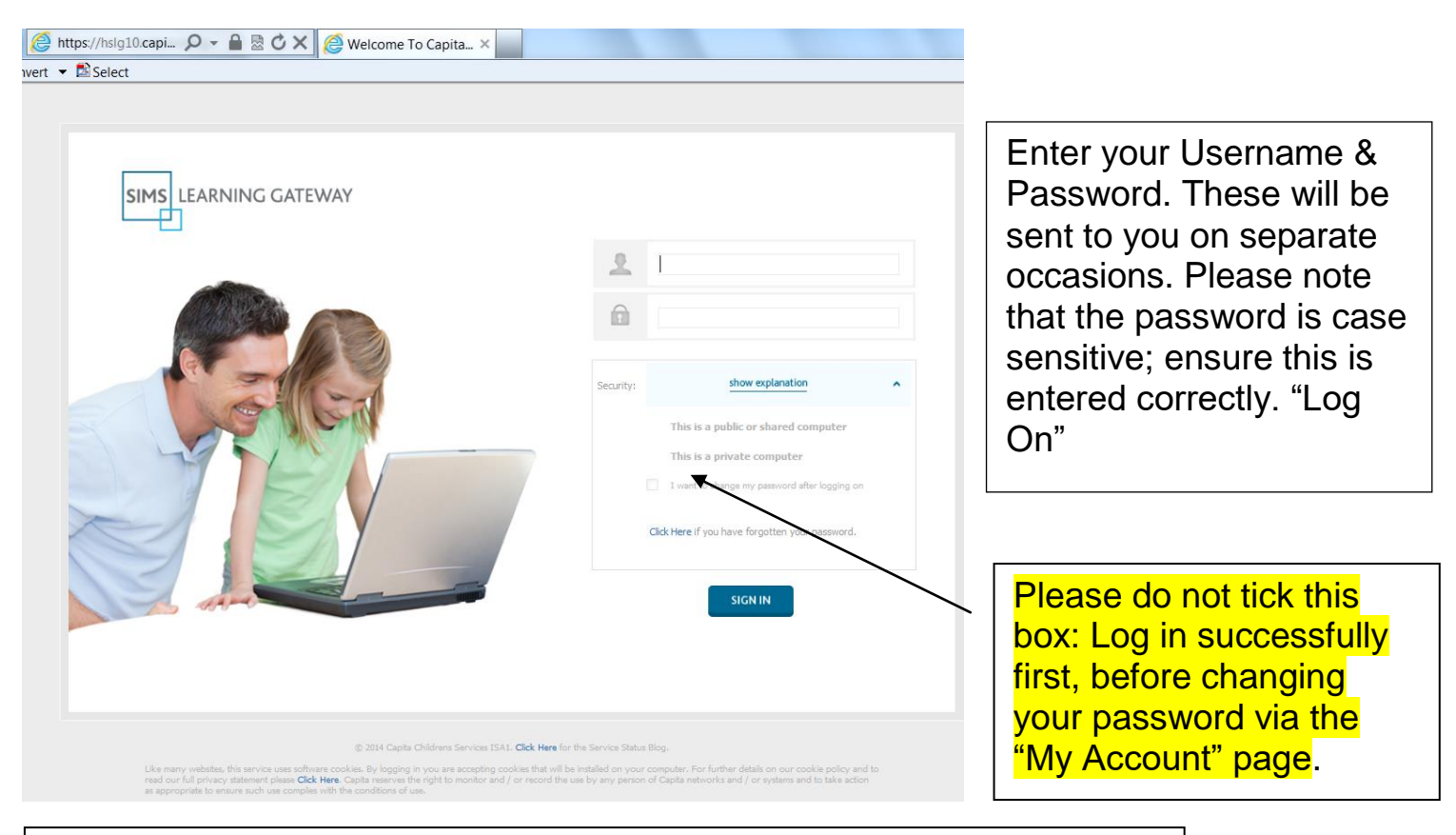

**Please note**: Sometime parents when first logging on may find another box appears asking for old password, this will be the password you have been emailed and just used. You then can change the password.

#### **Back buttons: Do not use!**

Using the back button within your internet browser will have strange results; please do not use it when navigating the SLG.

At the bottom of each page you will find a hyperlink to take you back to the previous page or use the links in the left-hand menu.

#### **How to logout** Site: Chris 8 **My Settings** ا م Sign in as Different User

The "Sign Out" option is accessed from a drop-down arrow  $\check{ }$  to the right of your name. This is located at the top right-hand corner of the screen.

#### **SLG Homepage**

This is the first page you will see once signed in.

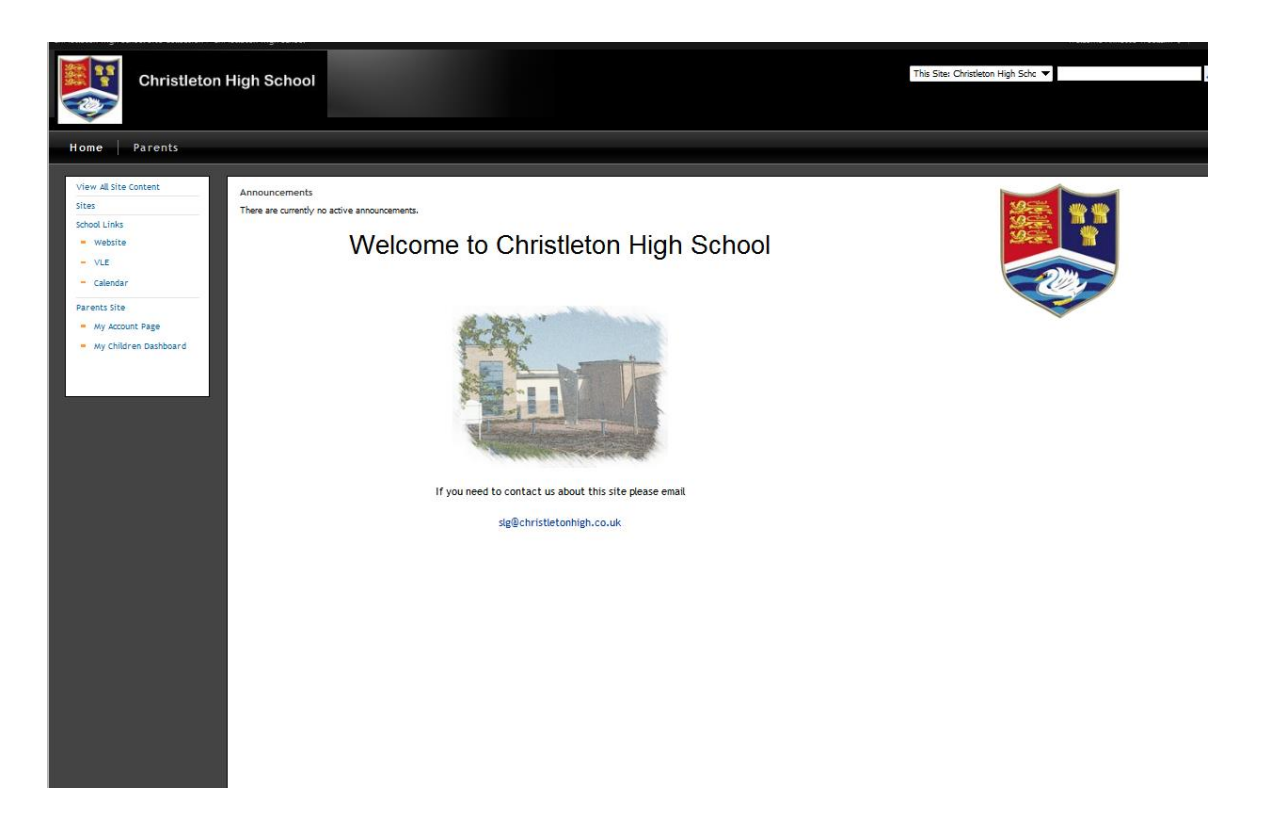

#### **My Account Page**

From the SLG homepage - click 'My Account Page' you will see the following page.

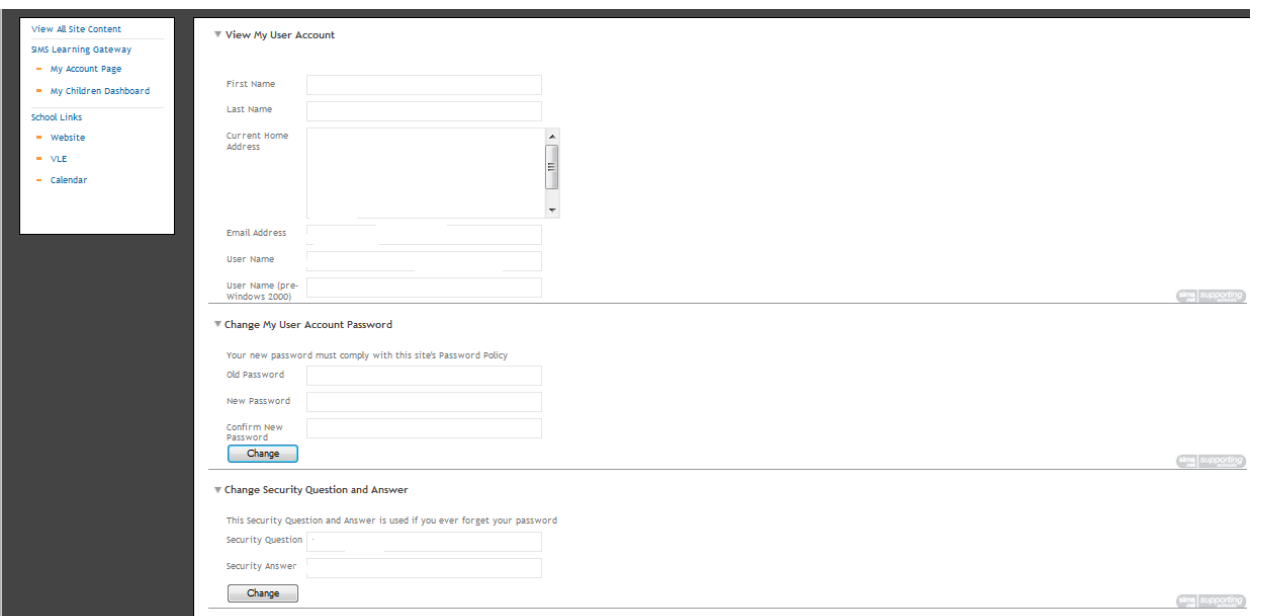

#### **Forgotten your Password?**

It is strongly recommended that you set up a Security Question and Answer. If in the future, you forget your password, a new one can be emailed to you; however, you will need to verify your ID by correctly answering the pre-set security question

#### **My Children Dashboard**

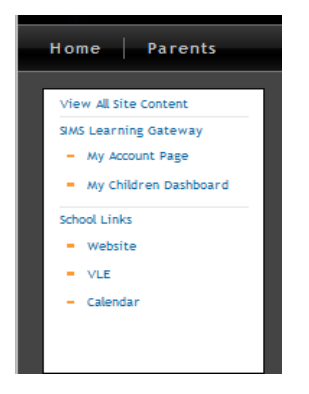

By clicking the 'My Children Dashboard' from the SLG homepage you will ee the following page. **Please note** – If you have more than one child attending the school they should all appear on the My Children Dashboard screen - let us know if this is not the case. At the bottom you can access homework.

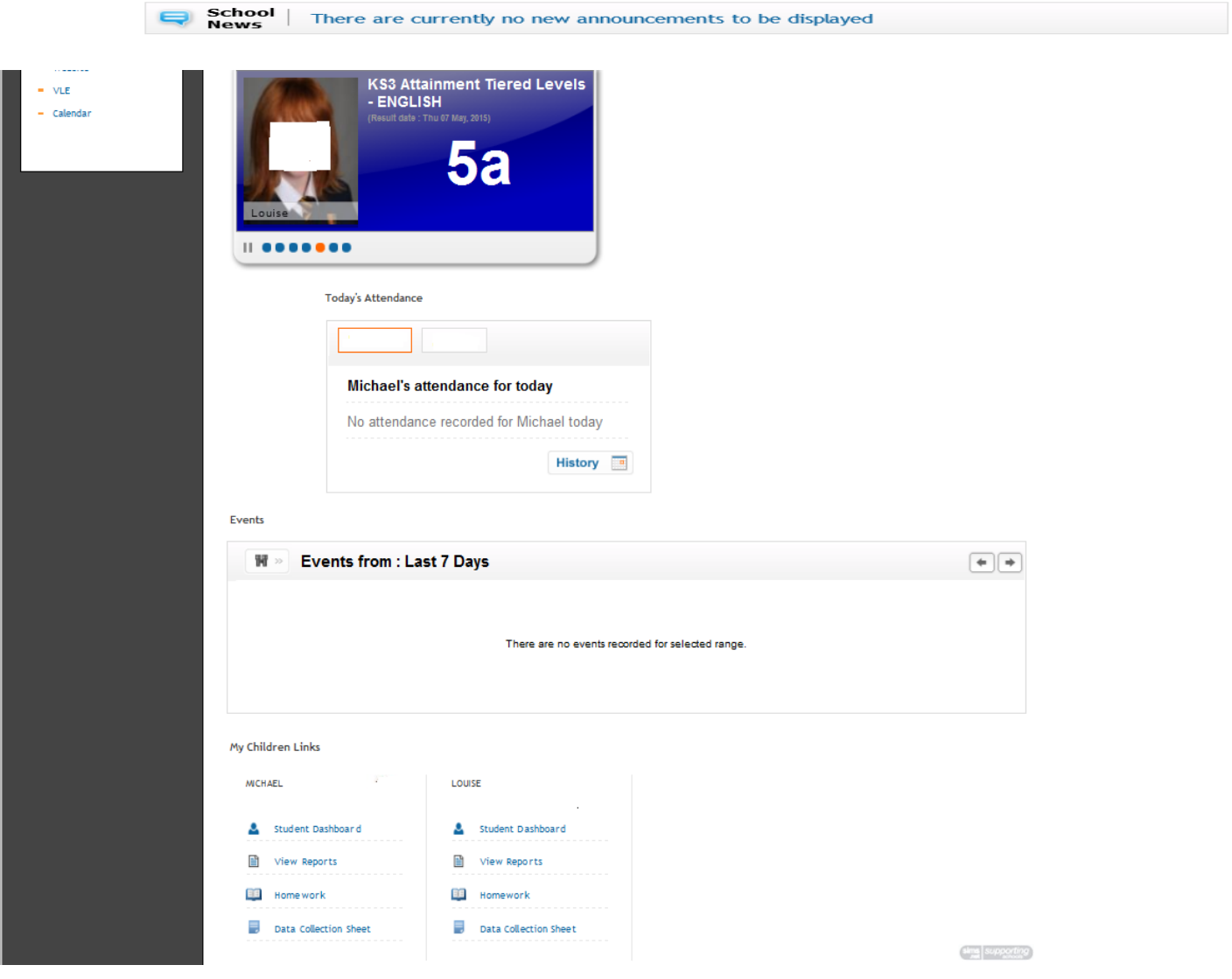

#### **My Children Links**

#### **Data Collection Sheet – Viewing and amending details**

From the 'My Children links' on the 'My Children Dashboard' page you

can check students details are correct, use  $\langle \rangle$  go through all the pages and then press finish. This will be sent automatically send changes to SIMS for updating.

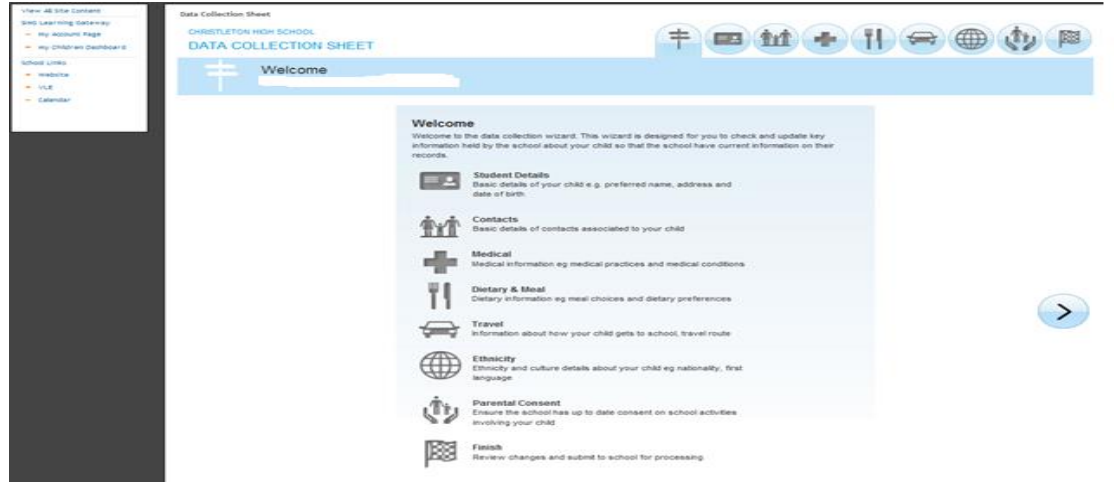

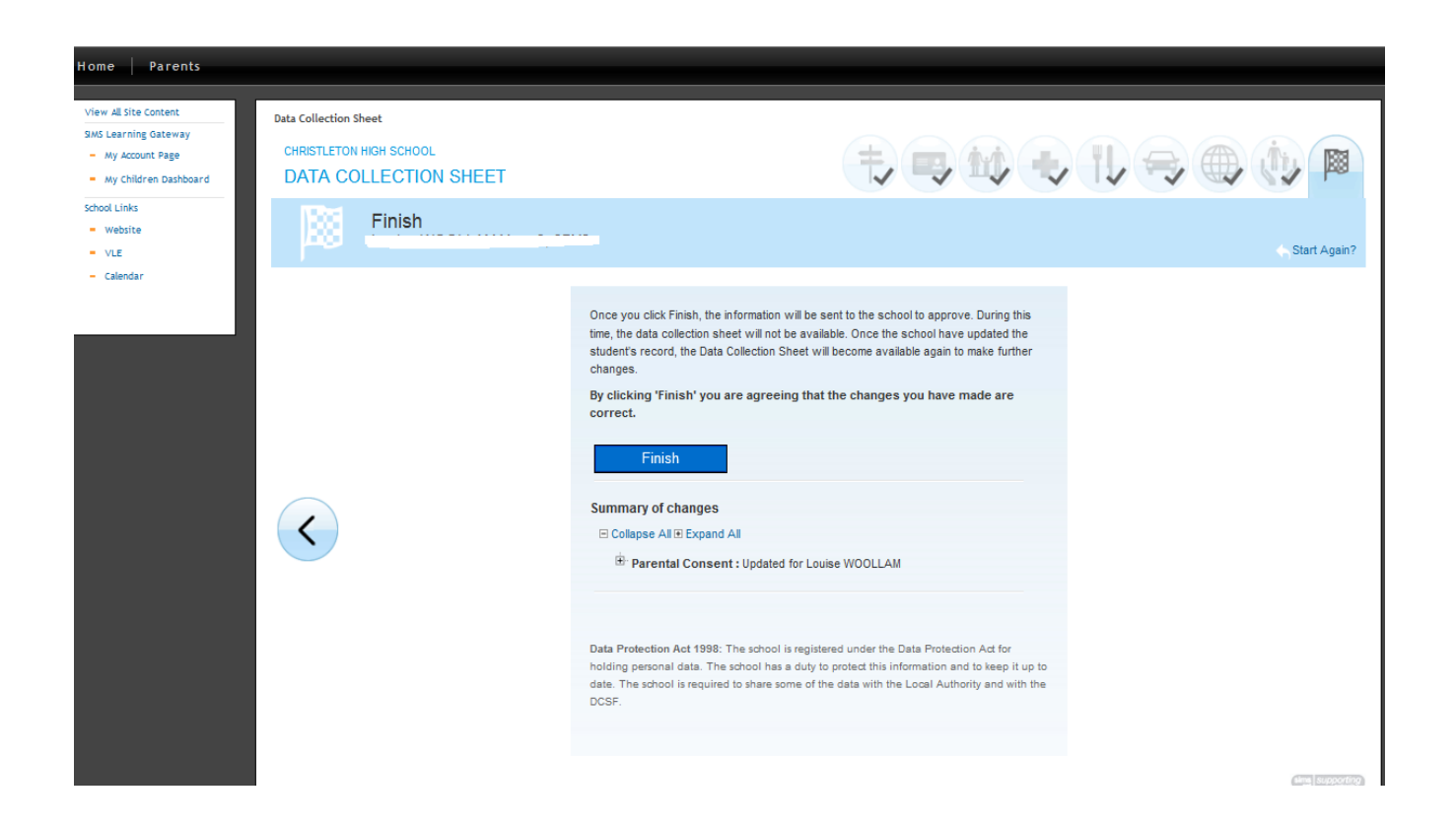

#### **My Children Links - Homework:**

Click on the end of the blue/pink line and the information will appear for that subject.

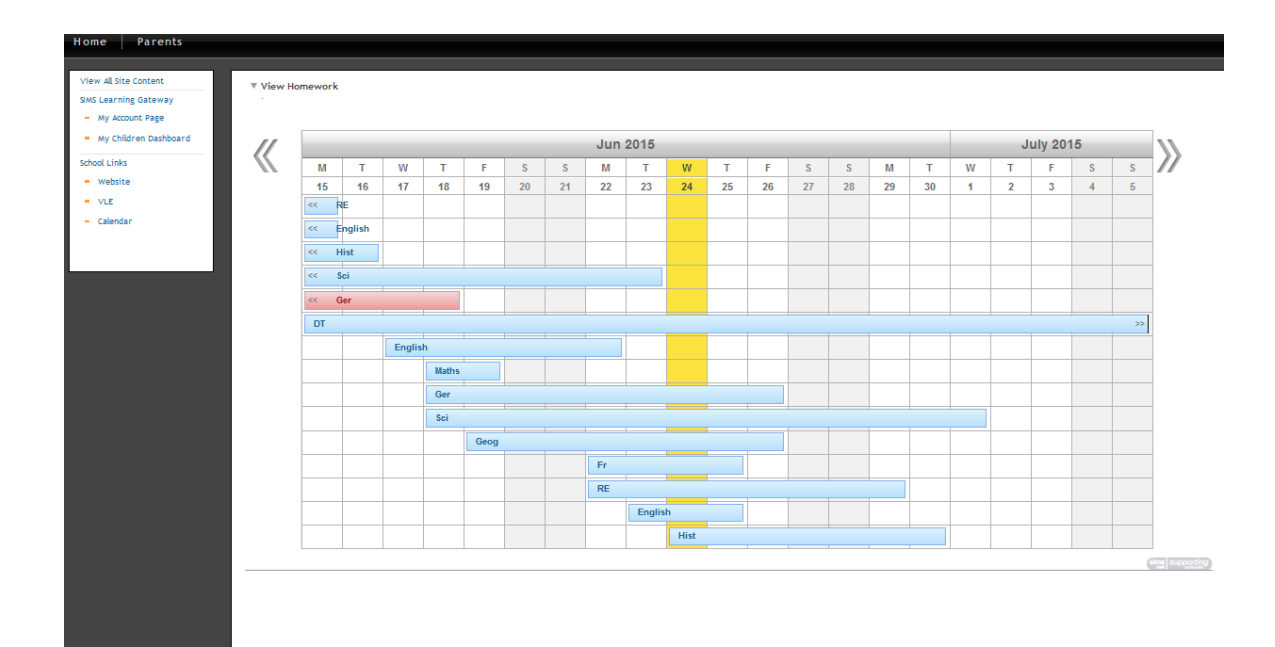

#### View Student Homework

Louise WOOLLAM

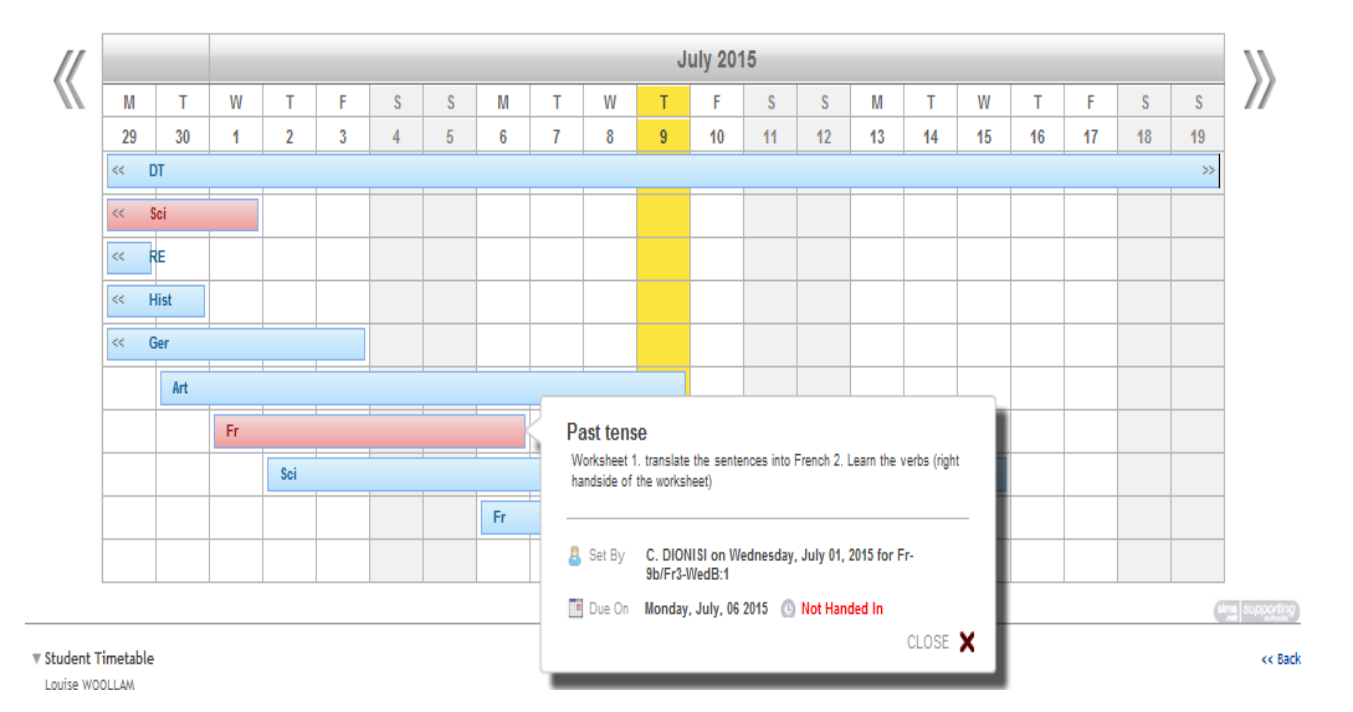

# **My Childrens Link: Student Dashboard**

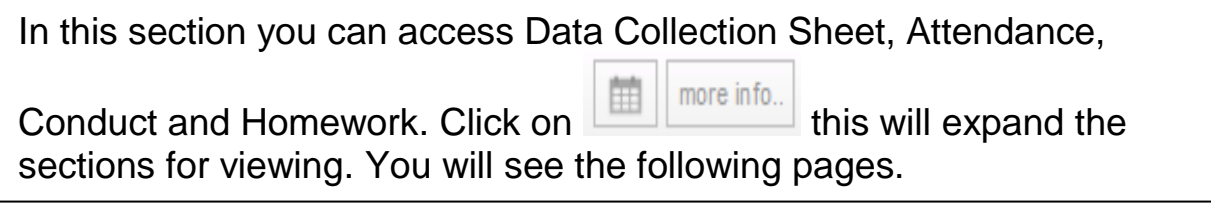

### **Attendance/Lesson Monitor**

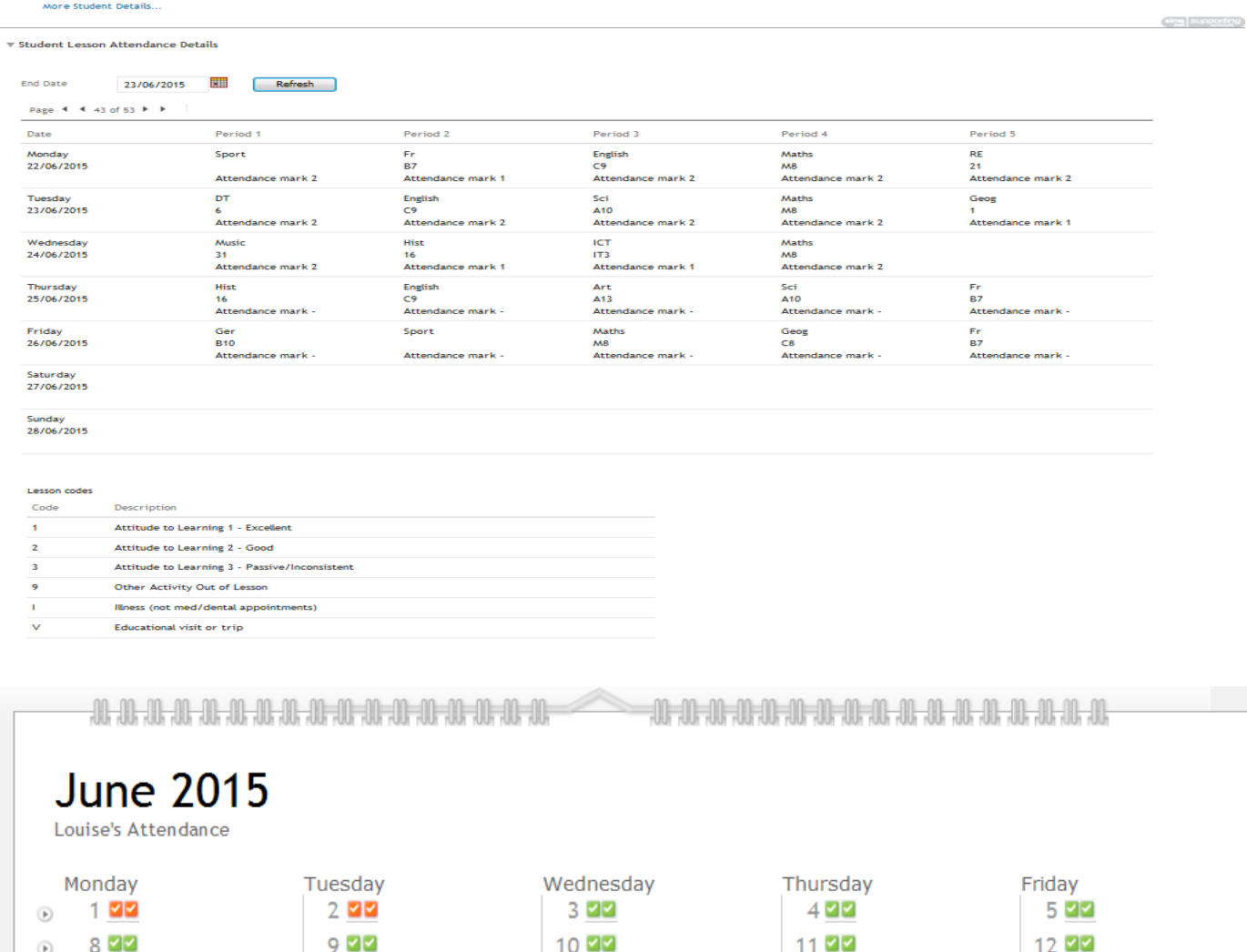

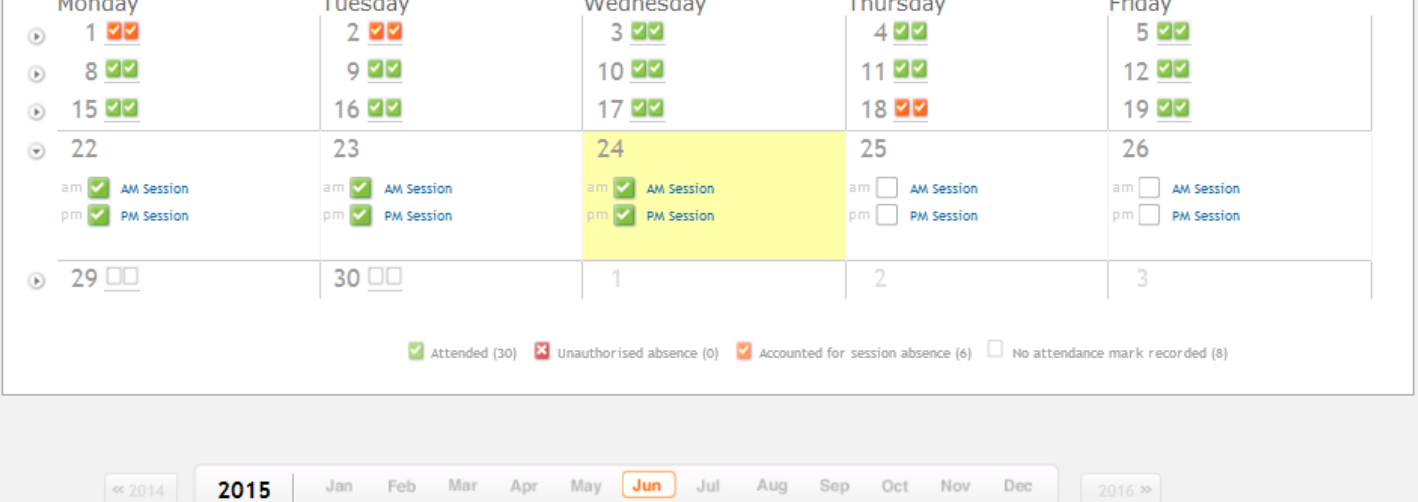

CLOSE X

#### **My Childrens Link: Student Dashboard**

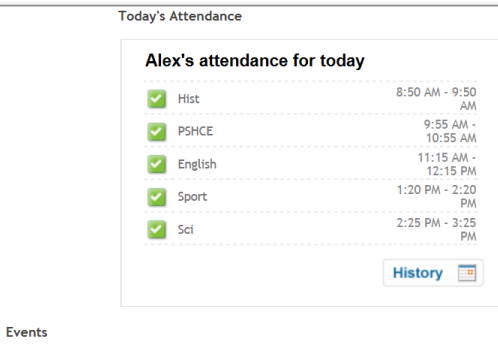

**If you wish to see Lates to Lessons – Click on History as above – hover the mouse over the days, the lates will appear.**

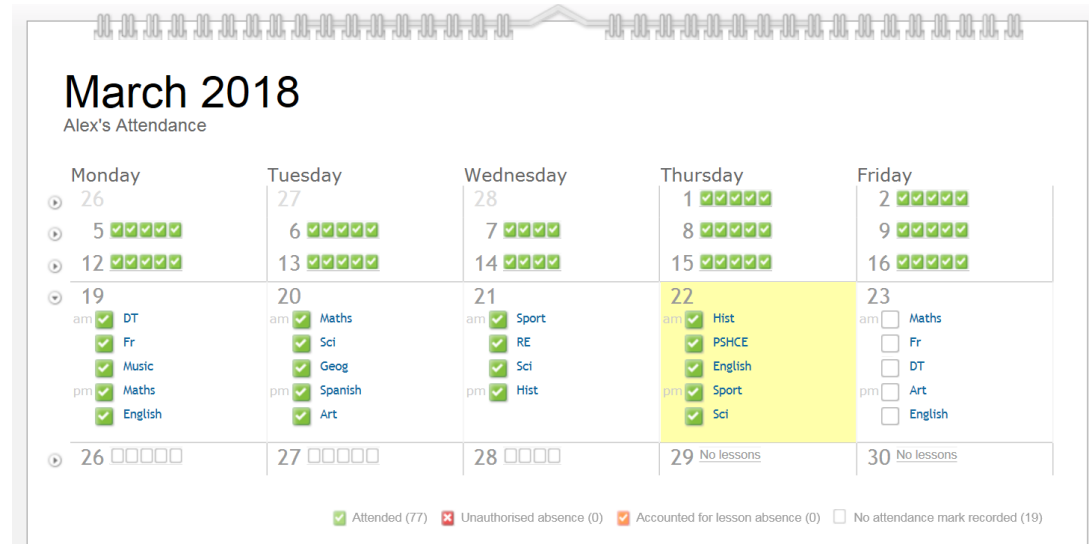

**For Lates to Registraion - My Childrens Link: Student Dashboard –**<br>Click on more info hoy **Instellier** – hover the mouse over the day. **click on more info box – hover the mouse over the day.**

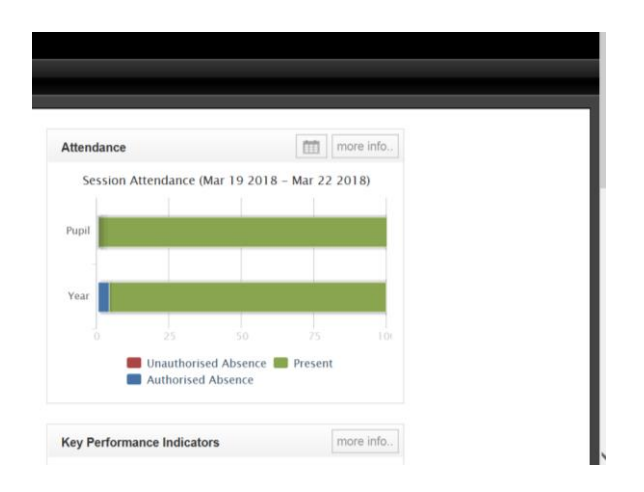

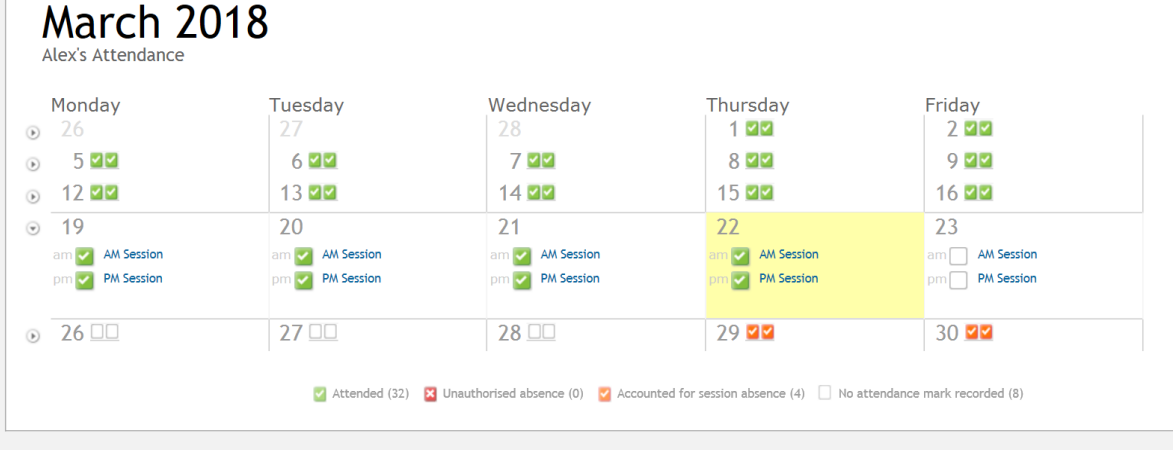